# ADDRESS MASTER V1.03 by ADAMagic Software (c) 1987 ALL RIGHTS RESERVED RELEASED TO THE ADAM PUBLIC DOMAIN MARCH OF 1992

ADDRESS MASTER is a full featured address and phone number database. It can hold up to 250 records and you can have as many files as you want. ADDRESS MASTER will use a printer other than the standard ADAM printer as long as it is accessed through port 64, the EVE and ORPHANWARE printer interfaces both use this port as do most others if you have a problem using your printer with this program let us know. It should work with any printer.

Although ADDRESS MASTER is menu driven and user friendly, the following is a short review of the MAIN MENU to get you started.

To load ADDRESS MASTER simply insert the tape or disk in any drive and pull the COMPUTER RESET switch. After it is loaded into memory you will be presented with the MAIN MENU.

It should look like this:

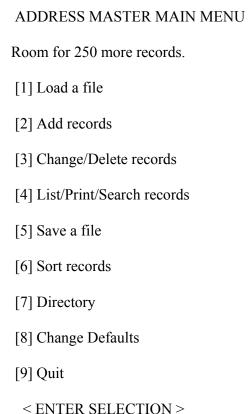

You will notice that any time you go to the MAIN MENU you will know how many more records you can have in this particular file.

#### [1] Load a file

Pressing the number 1 will present you with the file loading menu you will be asked if you want to see the directory and then the name of the file you want to load.

#### [2] Add records

Pressing the number 2 key will allow you to ADD records to the file currently in memory. To start a new file simply start adding records WITHOUT loading a file first. To add records to an existing file you must load it into memory FIRST. You will be presented with seven fields of information one at a time, to skip any field just press return. After completing a record you will be asked if the information is correct, if you want to print an address label, and if you want to add more records. The seven fields that make up each record are First Name, Last Name, Address, City, State & Country, Zip Code, and Phone Number. Each record can have a maximum of 250 characters.

# [3] Change/Delete records

Choosing this option will present you with the Change/Delete records menu. You will be asked if you want to CHANGE or DELETE a record and the number of the record to change or delete.

## [4] List/Print/Search records

Pressing the number 4 will present you with this menu which has many options. To LIST or PRINT records you can choose output to the screen or printer, full records or address labels, and all records or just a selected few. In the SEARCH records option you may search on any field.

## [5] Save a file

With this option you will be asked if you want a directory and then the name of the file you want to save. ALWAYS save a file if you have ADDed, DELETED, or CHANGED any information. It is not recommended saving files to your ADDRESS MASTER tape or disk.

# [6] Sort records

Choosing this option will sort all records currently in memory with the last name in each record as the primary sort string. The bigger the file the longer it takes to sort, the screen will constantly change color so that you know ADAM is working. When all the records have been sorted you will be returned to the MAIN MENU.

#### [7] Directory

This will give you a directory (catalog) of any of the four drives.

# [8] Change Defaults

The default screen color is dark blue with white text. The default printer is the standard ADAM printer. Use this option to change to and from the ADAM printer and a dot matrix printer and to change the screen and text colors. Please note that the current screen and text color is saved with your file. If you select a screen color and a text color that is the same press the number 5 key to go back to the default screen and text colors.

# [9] Quit

When you are finished using ADDRESS MASTER you may quit the program this way, you will first be asked if you have saved you data. If you say no you will be returned to the main menu, if you say yes you will be returned to word processor mode.